## Tutoriel étiquettes électorales à partir de Base élèves

## **Etape 1 :**

- Pour utiliser ce logiciel il vous faut tout d'abord l'installer sur votre ordinateur. Pour cela enregistrez le fichier exécutable (EtiqElecSetup.exe) que vous avez reçu par mail sur votre ordinateur (vous le trouverez aussi sur le site de circonscription, rubrique Base élèves). Enregistrez-le dans un endroit accessible, par exemple sur le « bureau » de votre ordinateur ou dans « Mes documents ».
- Retrouvez le fichier **EtiqElecSetup.exe** à l'endroit où vous l'avez enregistré sur votre ordinateur et double-cliquez dessus pour l'installer.

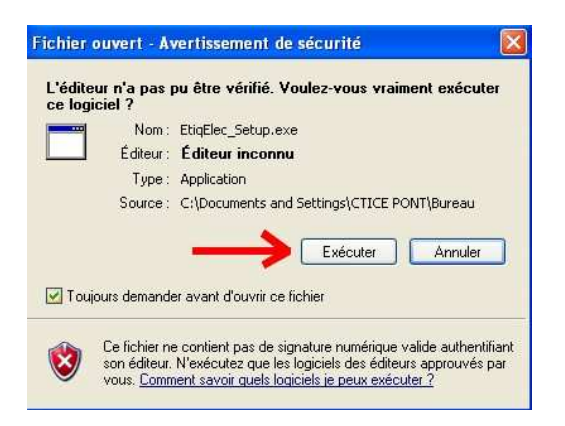

• Suivez les différentes étapes de l'installation en cliquant sur « suivant » puis « installer » et « terminer ». **N'oubliez pas de cocher la case « créer une icône sur le bureau »**.

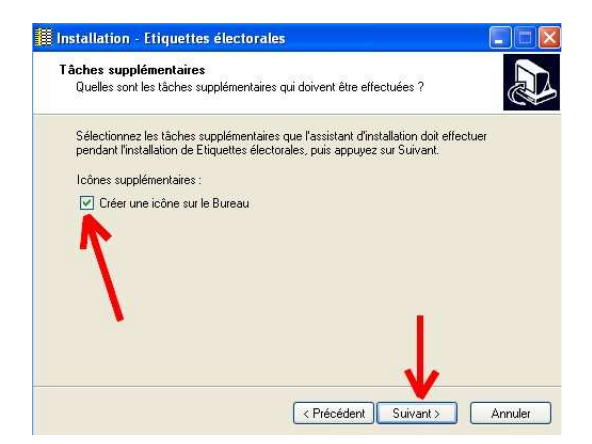

• Le logiciel est maintenant installé, prêt à l'emploi, il s'ouvre automatiquement.

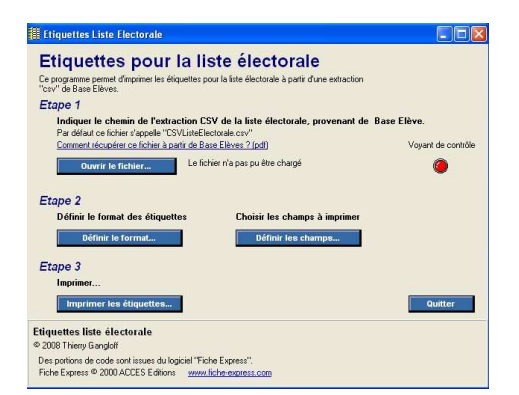

Patrick Nuer – CTICE Pont Sainte Maxence

**Etape 2 :** Récupération du fichier de liste électorale dans Base élèves :

• Dans Base Elève, naviguez dans le menu VERT : **Gestion courante édition éditer des listes d'élèves.**  Dans la liste déroulante Choix de la liste, choisissez l'item **« Liste électorale du bureau de vote »** et cliquez sur le bouton **chercher**.

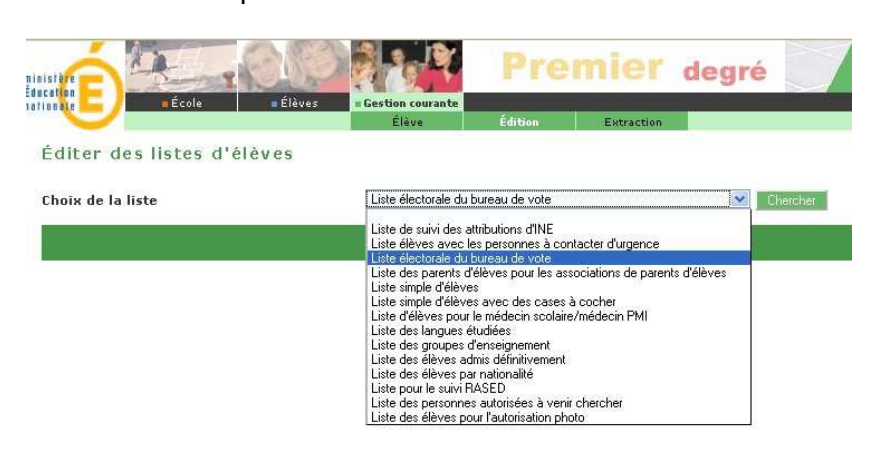

• Tout en bas de la page qui s'affiche, cliquez sur le lien **Extraction-format csv**.

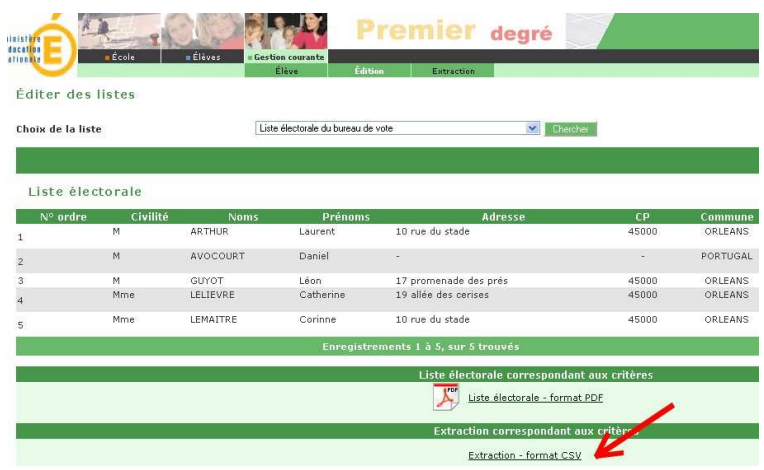

• Une fenêtre s'ouvre. Elle vous offre le choix entre **« ouvrir »** et **« enregistrer »**, choisissez **« enregistrer »**.

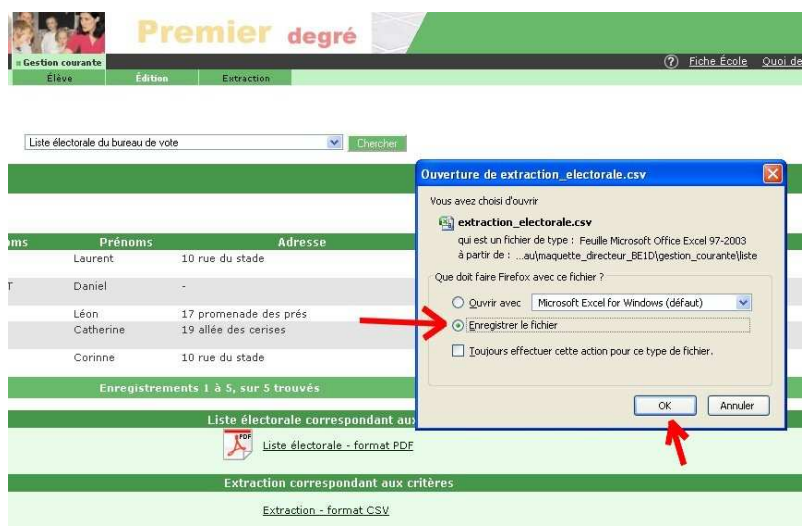

Patrick Nuer – CTICE Pont Sainte Maxence

• Enregistrez ce fichier dans un endroit accessible de votre ordinateur, par exemple sous **« Mes Documents ». Sous Firefox, le fichier s'enregistre automatiquement sur le « bureau » ou dans le dossier « Téléchargements » qui se trouve en général dans « Mes documents ».**

## **Etape 3 :**

• Vous pouvez maintenant ouvrir ce fichier dans le programme d'impression des étiquettes électorales.

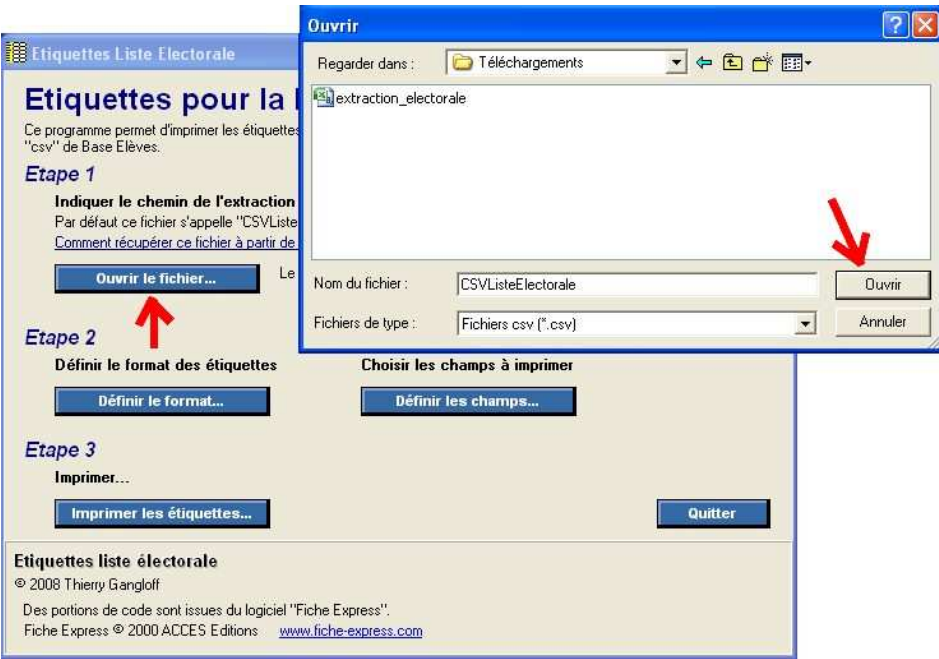

• Le voyant passe au vert, vous indiquant que le fichier est bien pris en compte.

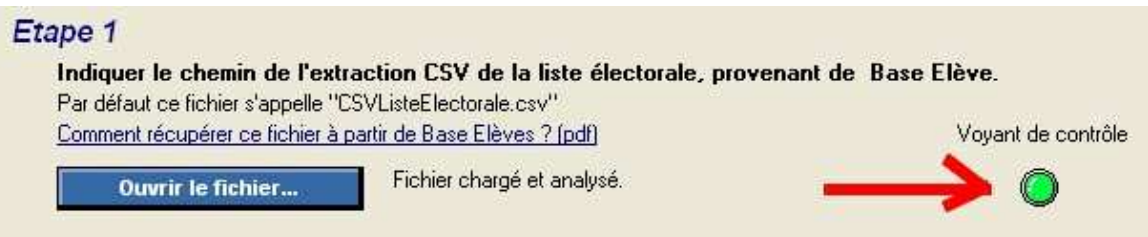

• Vous pouvez alors configurer le logiciel en fonction de la taille de la planche de vos étiquettes autocollantes. Remplissez tous les champs puis cliquez sur suivant.

FORMAT DE LA PAGE, NOMBRE D'ETIQUETTES :

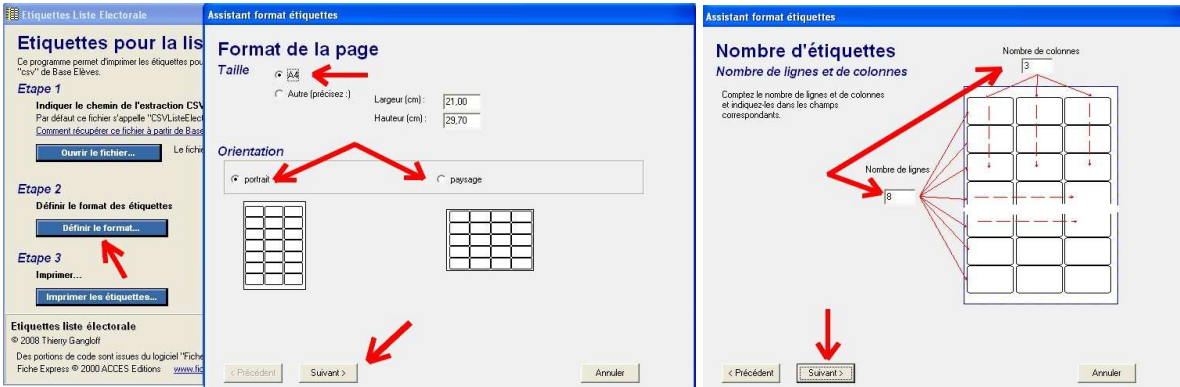

TAILLE D'UNE ETIQUETTE, MARGES INTERNES :

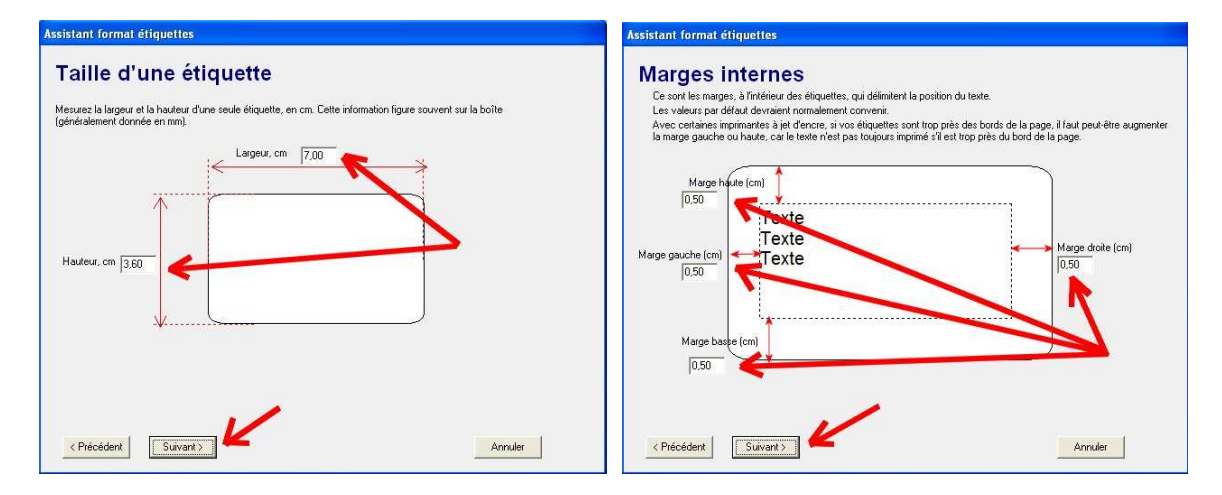

POSITION PAR RAPPORT AUX BORDS DE PAGE, CHOIX DE POLICE ET DE COULEUR

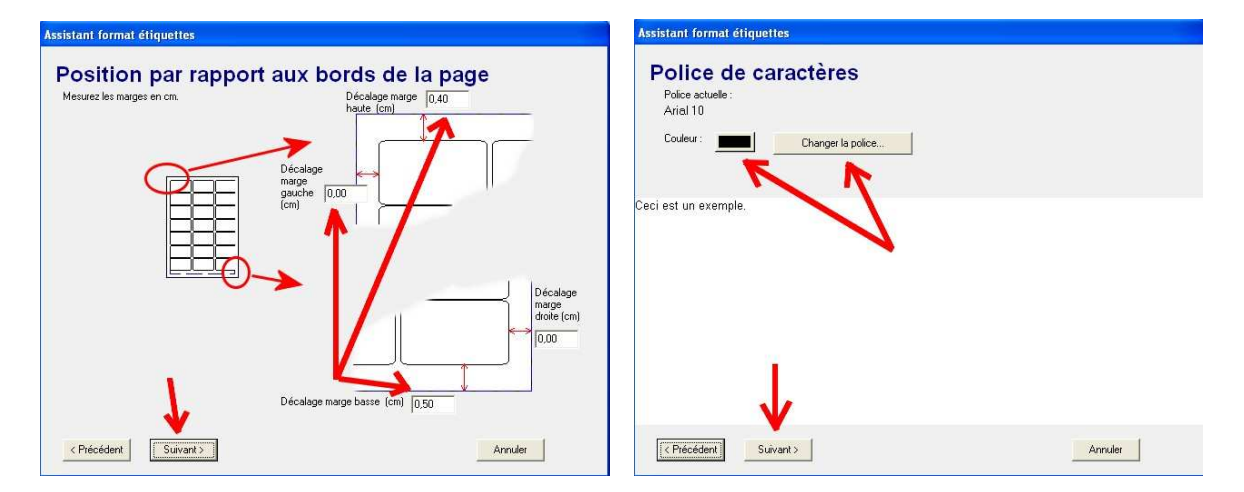

Définissez les champs à imprimer sur chaque étiquette (Nom, prénom, adresse etc…)

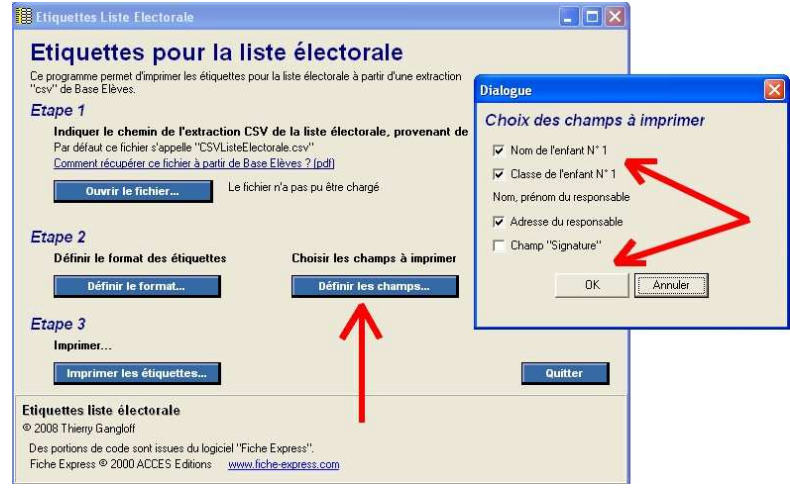

## IMPRIMEZ UNE PAGE TEST puis cliquez sur Terminer :

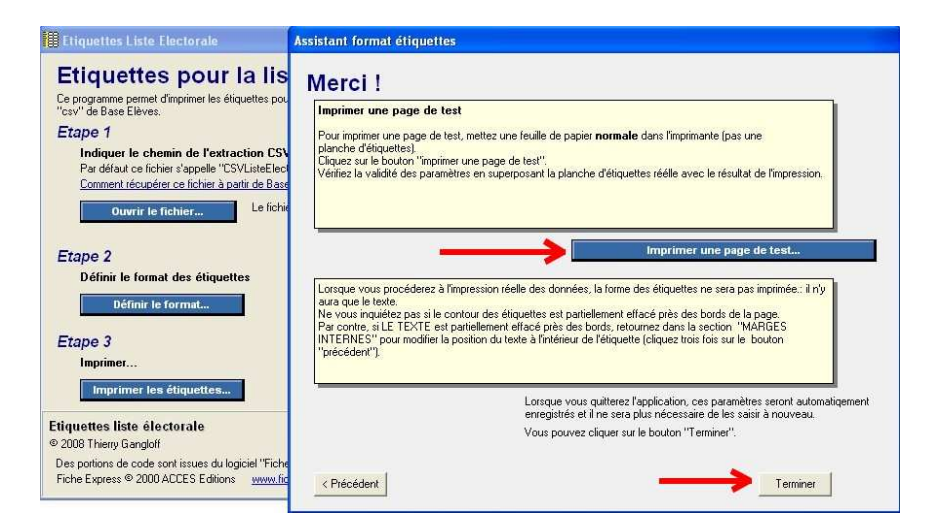

Le logiciel est maintenant configuré, vous pouvez passer à l'impression de toutes vos étiquettes :

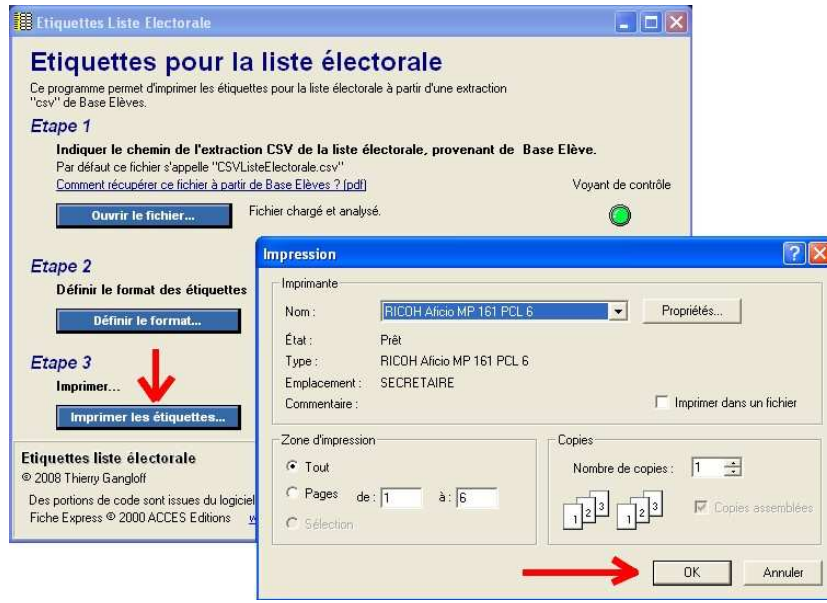

Patrick Nuer – CTICE Pont Sainte Maxence